### 6-6 POWER SCREENで公開する指示ファイルの設定を行なう

#### 概要

社内で独自に作成した指示書を、指定した棚割パターンに追加して POWER SCREEN に公開することができます。 例えば、POP 表や什器表を加えて、オリジナルの指示書を配布することができます。 登録可能なファイル形式は、Excel (xls, xlsx), PDF, 圧縮ファイル (zip) です。

# |起動方法

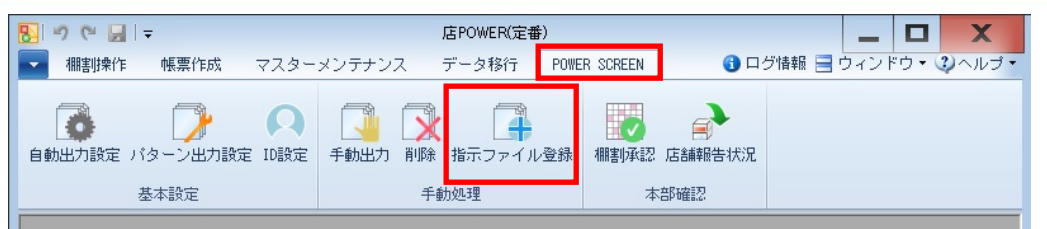

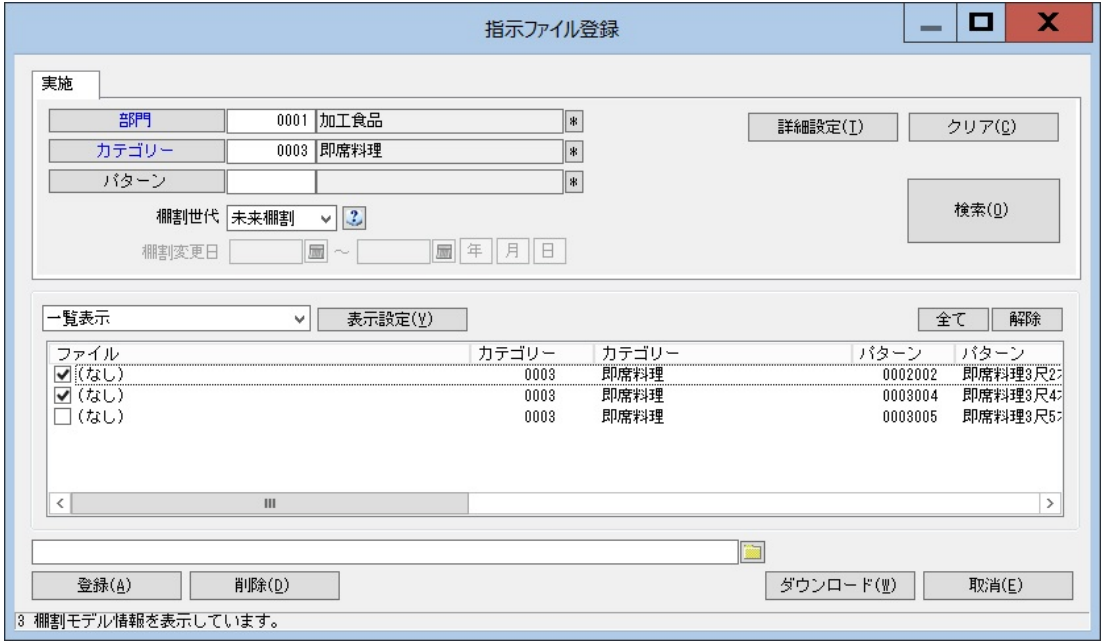

## 操作方法

- 1. [POWER SCREEN] [指示ファイル登録]をクリックします。
- 2. 検索画面内で「部門」や「カテゴリー」を指定して、[検索]をクリックします。
- 3. 指示ファイルを選択し、[登録]をクリックします。
- 4. 指示ファイルをダウンロードしたい場合は、ファイルの保存先を指定して、[ダウンロード]をクリックします。

### 特記事項

- 登録ファイルがある場合は、[指示ファイル一覧]に「ファイル名」が表示され、登録ファイルがない場合は「(なし)」と 表示されます。
- 棚割世代に「過去棚割」を選択した場合のみ、棚割変更日の指定ができます。